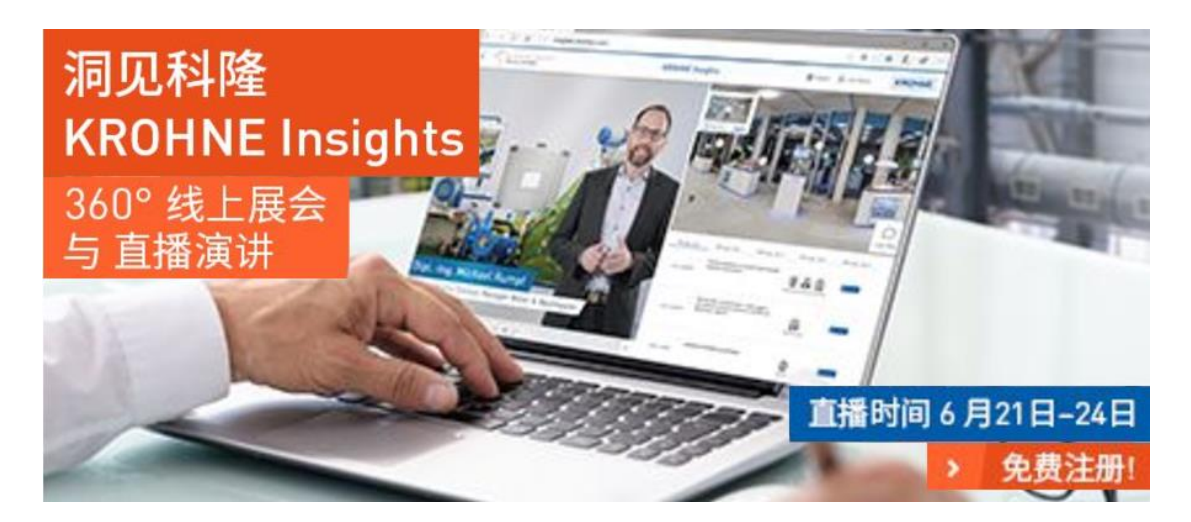

**如何参加洞见科隆直播网络研讨会**

观看方式:电脑端

1. 在洞见科隆网站上注册一下,全程用时不超过 1 分钟。

<http://insights.krohnechina.com/> (只需在洞见科隆网站上免费注册后,即可观看所 有网络研讨会,6月 21-24 日共计 21 场网络研讨会,任君选择)

2. 注册后查阅邮箱,收到**"洞见科隆"注册确认函**,点击"**登录链接**"即可参加**"洞**

**见科隆"**活动。

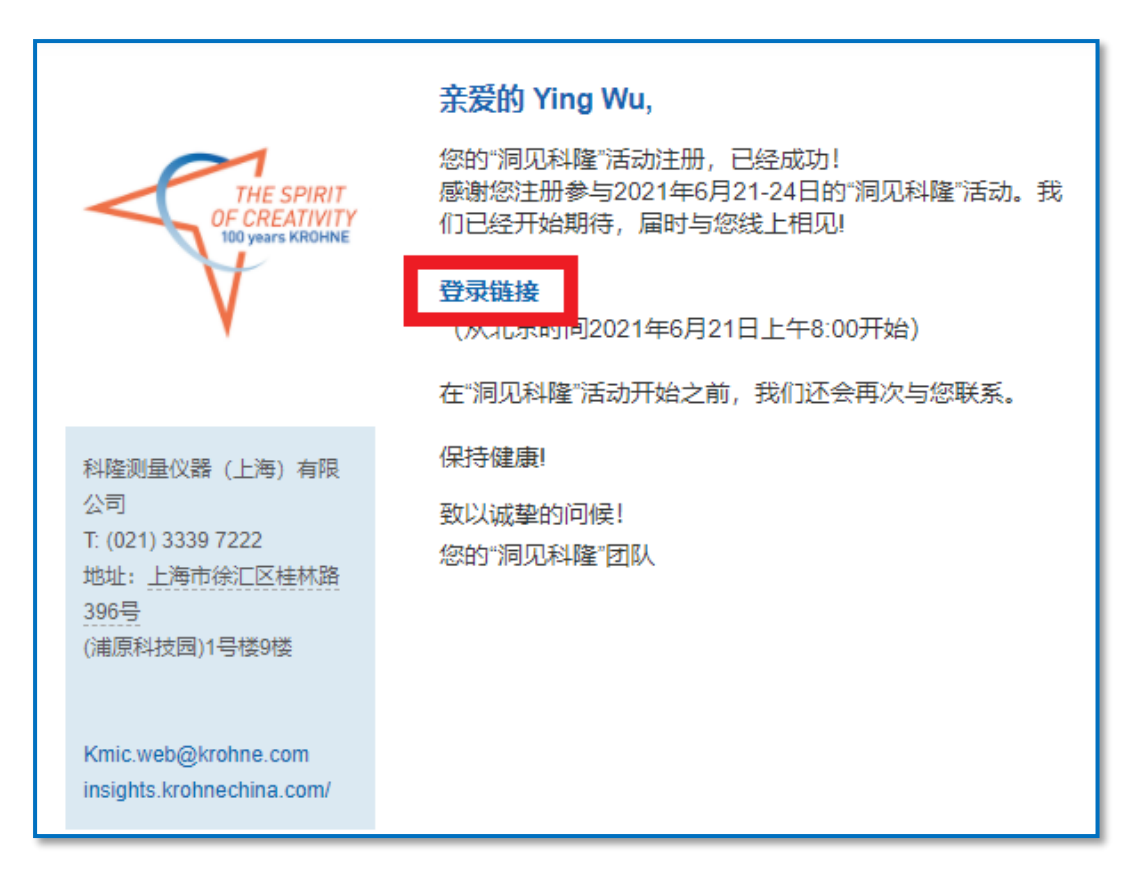

请注意:请务必填写正确的邮箱地址,否则系统无法发送注册成功邮件到您的邮箱,您

也就无法观看了。

3. 点击"**直播演讲/网络研讨会**",选择自己感兴趣的场次,点击"现在加入",即可打

直播演讲/网络研讨会 欢迎来到科隆 、世界

开直播平台 **GoToWebinar**。

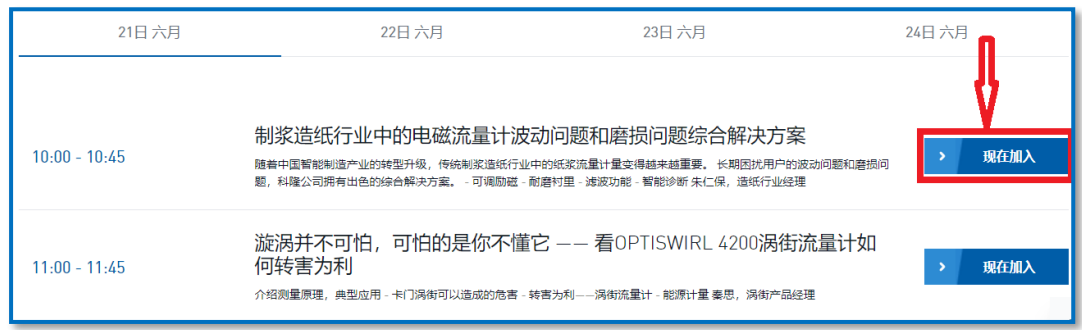

或者,如果提前有注册过某一场网络研讨会,直接点击邮件中的"加入网络研讨会"亦

可打开直播平台 **GoToWebinar**。

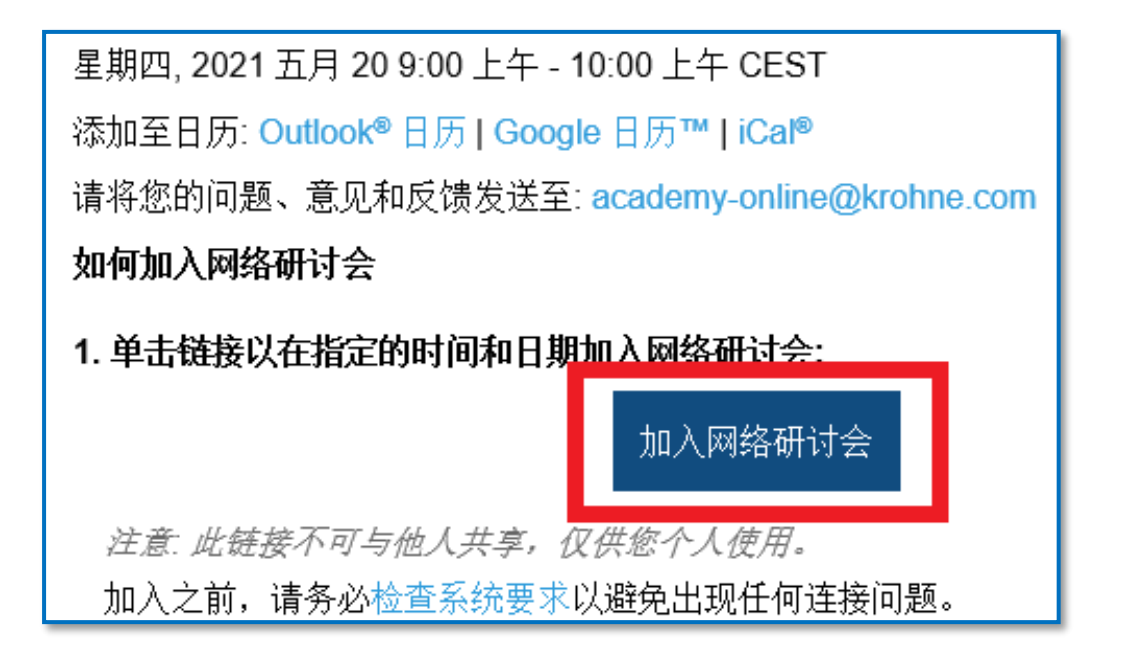

4. 电脑自动弹出如下网页,点击"打开 GoTo Opener"。

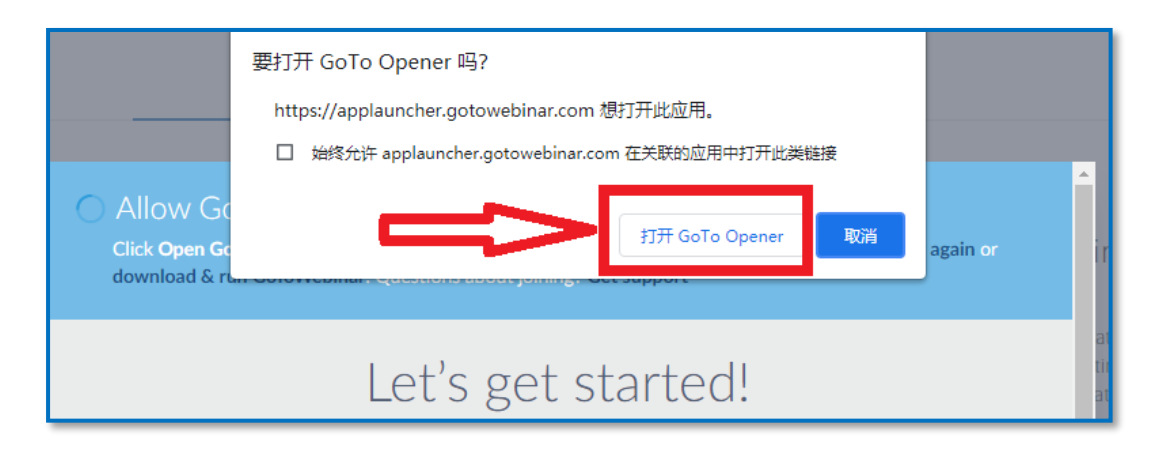

5. 软件会自动进行安装,之后自动弹出软件界面,登录直播间成功。如软件没有自动

## 安装的话,可点击 "download & run GoToWebinar"安装一下即可。

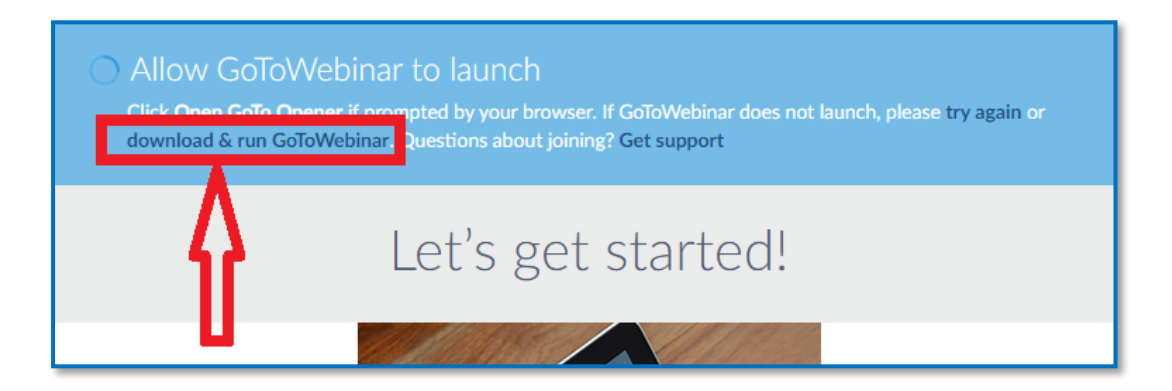

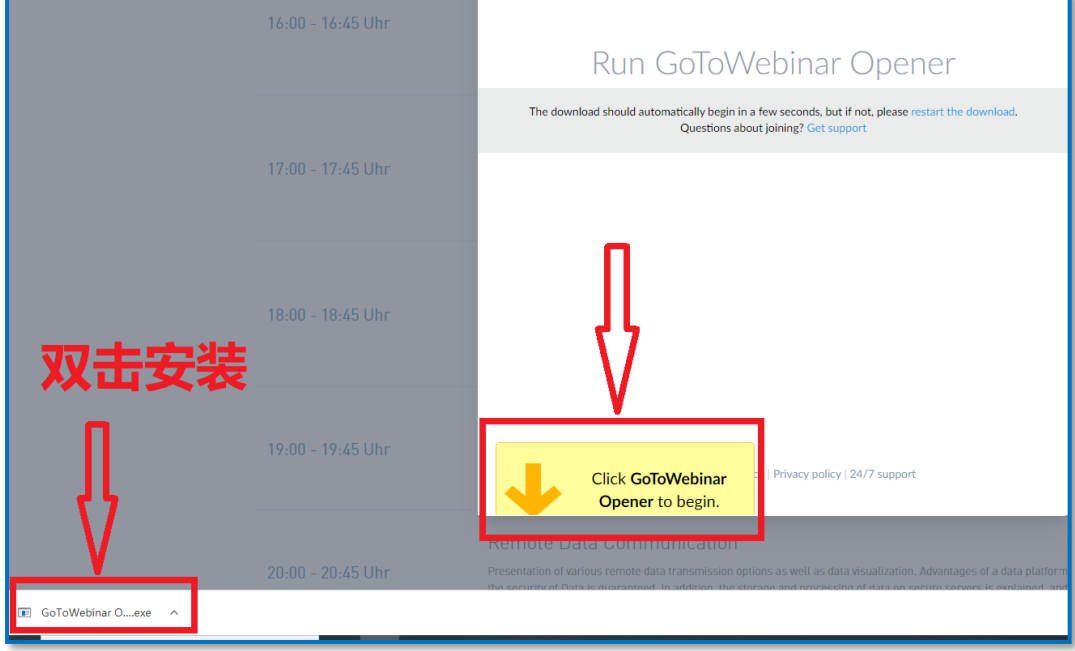